### **REGIONE TOSCANA – SISTEMA INFORMATIVO MUSEI LE ATTIVITA' EDUCATIVE**

Dal 2012 le attività educative sono inserite tramite la procedura web facente parte del sistema informativo cultura. Vediamo le principali caratteristiche:

- attraverso la scheda è possibile inserire le attività educative rivolte alla scuola e università e le attività educative rivolte ad altri utenti al di fuori dell'ambito scolastico;
- $\checkmark$  l'inserimento delle attività educative avviene direttamente da parte del museo tramite il sistema informativo;
- l'inserimento può avvenire in qualunque momento dell'anno, indicando il calendario di svolgimento delle attività. Si raccomanda comunque di inserire le attività educative per la scuola e università durante il mese di settembre in modo da dare la possibilità agli insegnanti di visionare le iniziative promosse dai musei in tempo per la programmazione scolastica;
- $\checkmark$  per le attività scolastiche è possibile di anno in anno rinnovare le attività che vengono svolte in maniera stabile, effettuando la copia della scheda esistente e modificando solo il titolo e la parte inerente al calendario (ed apportando solo se necessario eventuali altre modifiche);
- l'accesso al nuovo sistema informativo avviene tramite il sito web della Regione Toscana all'indirizzo **http://web.rete.toscana.it/sistcult/.** Se il museo accede per la prima volta al sistema e non si sia ancora registrato è necessario fare richiesta di un'utenza alla Regione Toscana all'indirizzo di posta elettronica *toscanamusei@regione.toscana.it*, indicando le seguenti informazioni:
	- museo o musei per i quali si vogliono inserire attività educative
	- ente di appartenenza (eventuale)
	- nome e cognome dell'utente
	- recapito telefonico
	- e-mail
	- nome utente scelto (fra 6 e 25 caratteri alfanumerici)
	- password scelta (fra 6 e 10 caratteri alfanumerici)
- $\checkmark$  le informazioni relative ad Edumusei Card, ed in particolare modifiche ed integrazioni alle agevolazioni che il museo fornisce ai possessori di tale carta (modalità e tariffe di ingresso, sconti e omaggi, etc.) devono essere comunicati ai referenti per la Regione Toscana  $(toscanamusei@regione. toscana.it)$

L'accesso alla procedura è alla pagina:

#### **http://web.rete.toscana.it/sistcult/**

# **SISTEMA CULTURA**

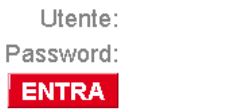

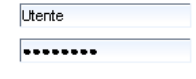

Sistema ottimizzato per Internet Explorer 7.x e Mozilla Firefox 3.x

## **Si raccomanda di utilizzare per navigare i pulsanti ed i link messi a disposizione dall'applicazione e non quelli del browser.**

Una volta riconosciuti come utenti, si deve confermare il proprio profilo di accesso e proseguire per accedere al menù principale.

SISTEMA CULTURA

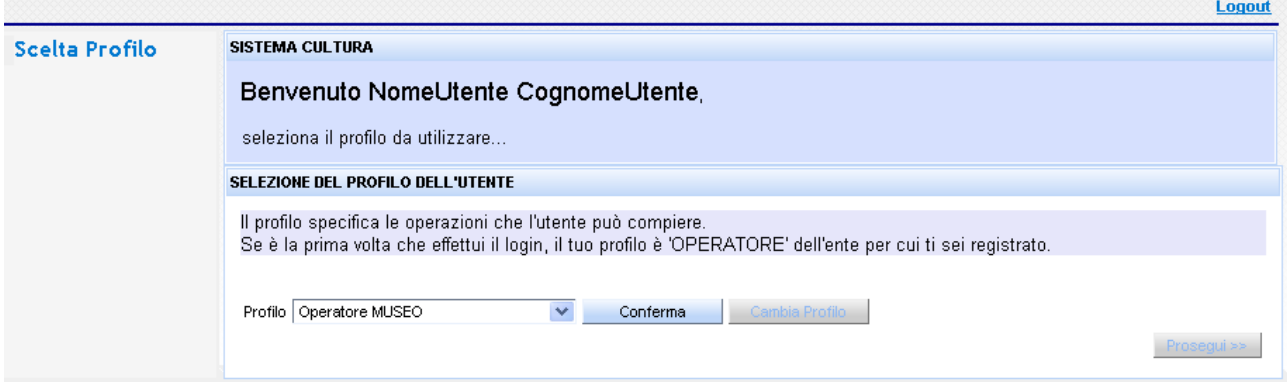

Selezionare la terza voce inerente alle **'Attività educative':**

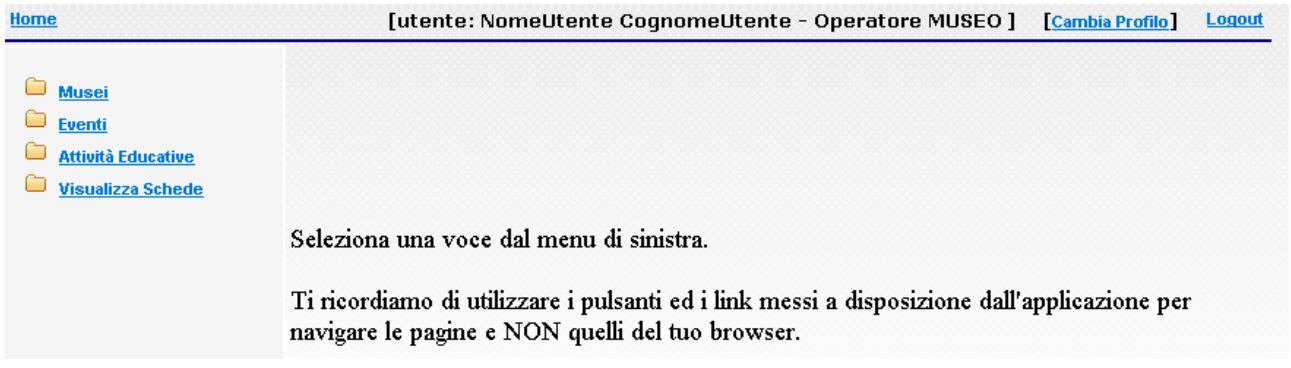

Selezionare il museo che organizza l'evento (deve essere evidenziato in arancio) e cliccare sul bottone **'Prosegui'**

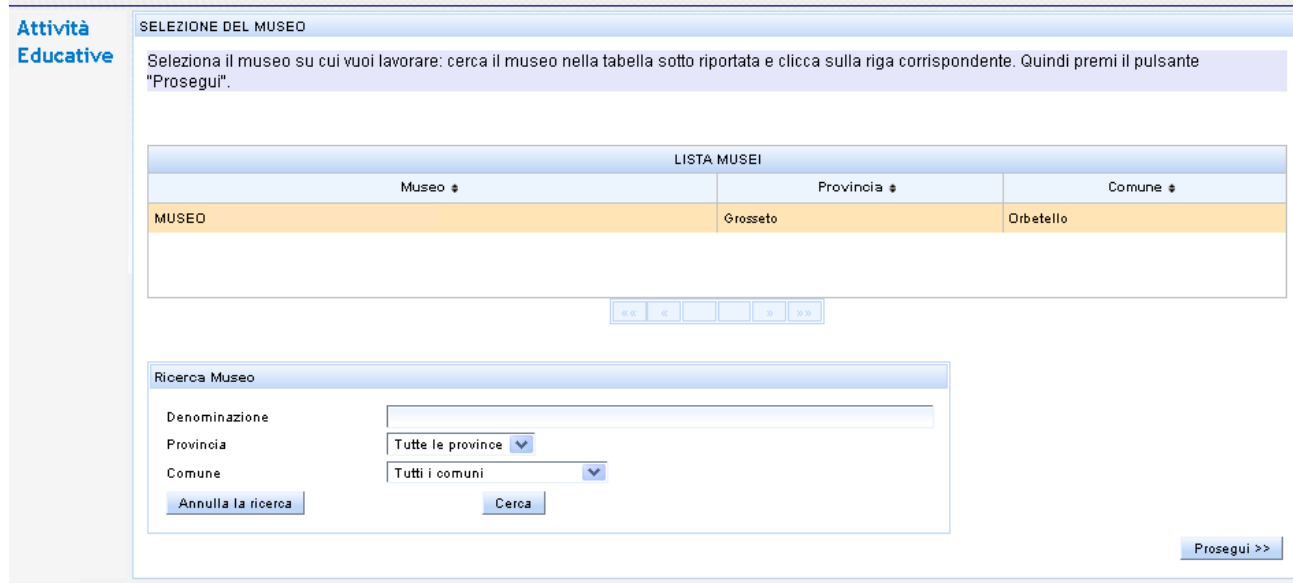

Come visto nella prima parte del documento la banca dati deve essere nuovamente alimentata, perché non è stato possibile recuperare i dati dal vecchio sistema. Dunque al primo accesso l'elenco delle attività educative risulterà privo di attività educative.

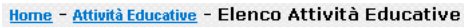

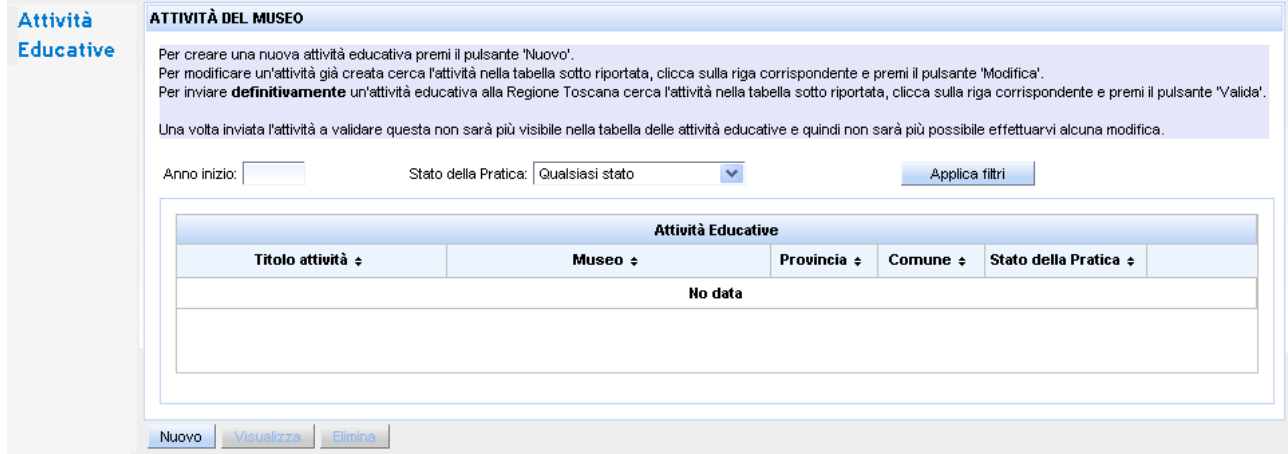

Per inserire l'attività, selezionare il bottone **'nuovo'** e compilare le forms via via proposte.

Attraverso la nuova scheda di registrazione delle attività educative, è possibile inserire sia attività per le scuole e università ed attività educative per altre tipologia di utenza. Questa selezione è richiesta all'inizio della scheda perché in base ad essa si modificano i campi da compilare.

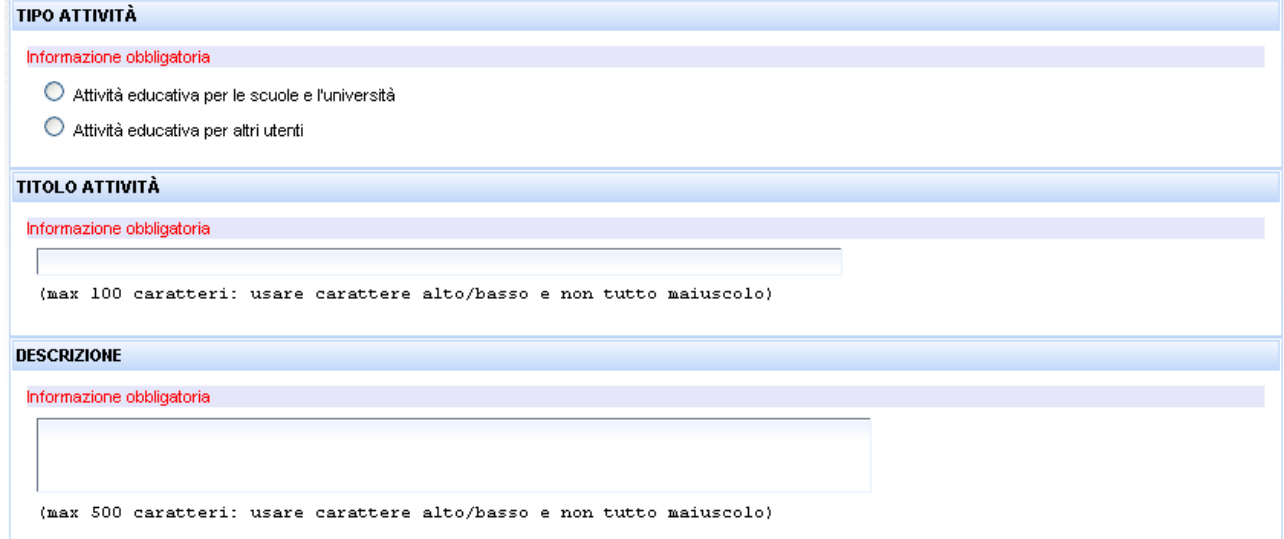

# Per il titolo dell'attività e la sua descrizione **si raccomanda di usare il carattere alto/basso e non tutto maiuscolo, di non effettuare il copia/incolla solo da editor di file testo (esempio notepad ma non word) e di non utilizzare frequenti ritorni di paragrafo.**

Nel caso in cui sia stata selezionata l'attività educativa per la scuola e università deve essere compilata la prima parte del dettaglio sull'utenza, altrimenti la seconda parte con le altre tipologie di utenza. Si prega di leggere con attenzione le istruzioni per la compilazione dei campi sulla durata media dell'attività in giorni ed ore, con le quali si fa riferimento al numero di giorni e di ore che l'attività coinvolge mediamente lo stesso gruppo di utenti e non quello complessivo.

#### UTENZA E DURATA ATTIVITÀ EDUCATIVA

Indicare le utenze a cui è rivolta l'attività educativa e per ciascun tipo di utenza la durata dell'attività rivolta ad un singolo gruppo di utenti (si fa riferimento al numero di giorni e di ore che mediamente l'attività coinvolge un gruppo di utenti: es, se l'attività ha come utenza quella scolastica, ma per la scuola dell'infanzia e quella primaria è previsto un intervento di circa due ore presso il museo, mentre per le scuole secondarie sono previsti due interventi di 2 ore in classe e 3 ore in laboratorio al museo, si dovranno barrare tutte le quattro modalità relative all'utenza scolastica e per quella dell'infanzia e primaria si indica 1 giorno e 2 h; mentre per le scuole secondarie 2 giorni e 5 h). Informazione obbligatoria (\*) Durata media per singolo gruppo di utenti **Scolastica** Giorni \* Ore \* (hh:mm)  $\overline{\phantom{a}}$  $\overline{0}$ 00:00 Scuola dell'infanzia  $\overline{0}$  $\Box$ 00:00 Scuola primaria  $\Box$ Scuola secondaria di Lorado  $\overline{0}$  $00:00$  $\overline{0}$  $\Box$  $00:00$ .<br>Scuola secondaria di Il grado **Universitaria** Giorni \* Ore \* (hh:mm)  $\overline{0}$  $00:00$  $\Box$ Studenti universitari  $\overline{0}$  $00:00$  $\Box$ Dottorandi/ricercatori

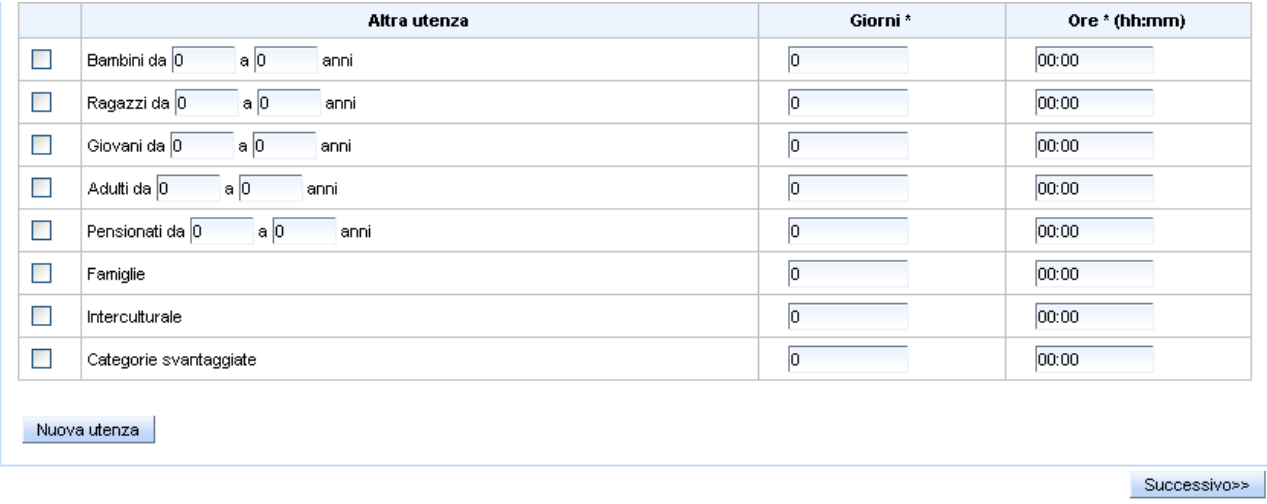

Cliccare sul bottone **'Successivo'** per passare alla pagina seguente. Se non sono stati inseriti campi obbligatori il sistema evidenzia, accanto ai campi vuoti o contenenti errori, un **messaggio di attenzione in rosso** e non permette il proseguo del lavoro.

Inserire le informazioni sul calendario, orario e costi delle attività. Anche in questo caso si prega di leggere con attenzione le istruzioni. Non riportare in questa parte i recapiti per informazioni e prenotazioni per i quali sono previsti campi specifici.

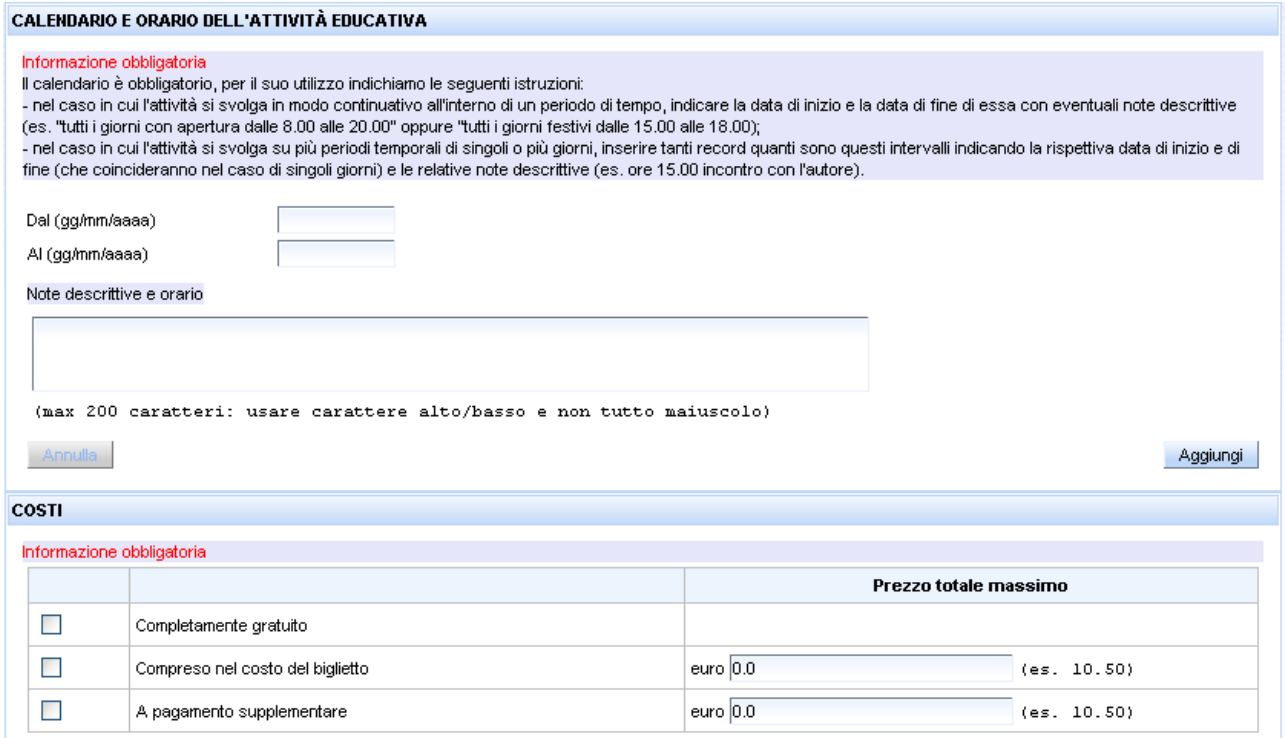

Inserire le modalità utilizzate per lo svolgimento dell'attività; è possibile la risposta multipla. Cliccare su 'Successivo' per passare alla pagina seguente (attenzione: se si torna alla pagina precedente vengono persi gli inserimenti della pagina: per evitare la perdita di dati, cliccare prima sul bottone 'Successivo' e poi riportarsi sulla pagina da modificare con il bottone 'Precedente').

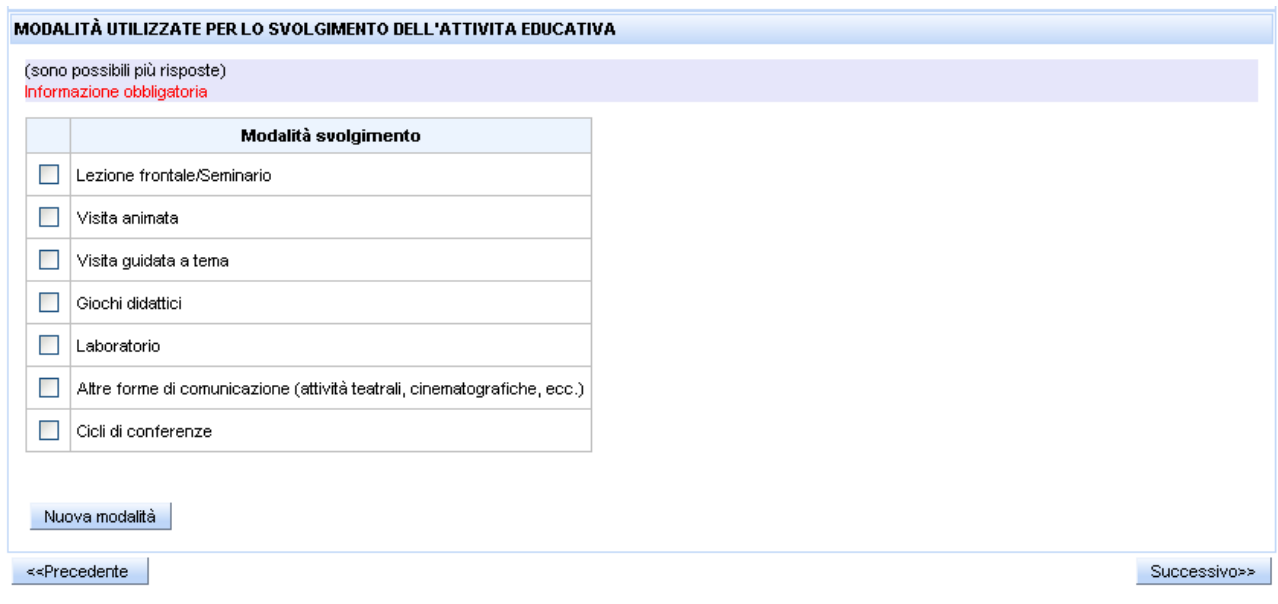

Proseguire con le informazioni sugli interventi e servizi offerti, i sussidi, gli strumenti e altro materiale impiegato per l'attività educativa. Alcuni dei campi risulteranno compilabili o meno (in tal caso evidenziati in grigio) in base alla scelta iniziale che è stata effettuata sull'utenza dell'attività, cioè per la scuola o altra tipologia di utenza.

Per molte di queste informazioni è possibile inserire anche voci non presenti in elenco tramite i bottoni 'nuovo': si raccomanda però di non inserire voci simili a quelle presenti, che verranno in ogni caso corretti al momento del controllo. Le informazioni inoltre sono obbligatorie, dunque se non è presente alcun servizio o sussidio selezionare la voce a destra ('non sono previsti …').

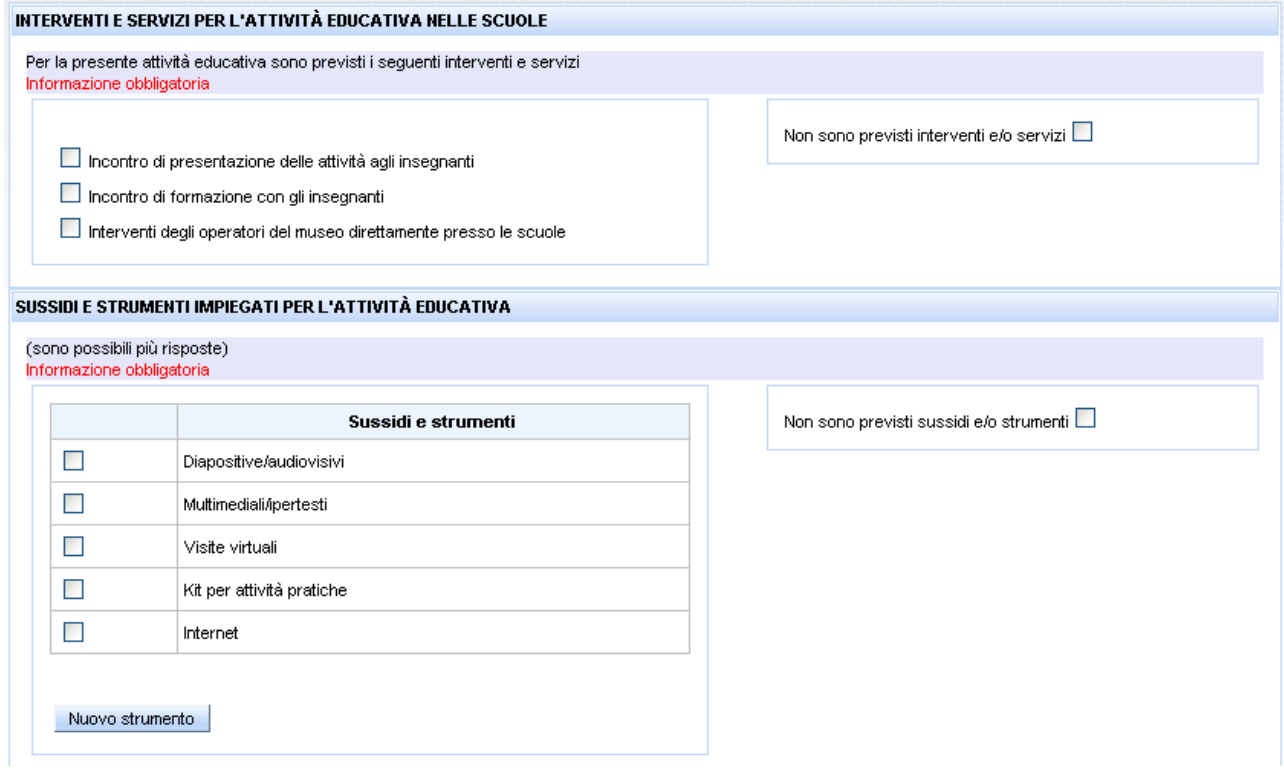

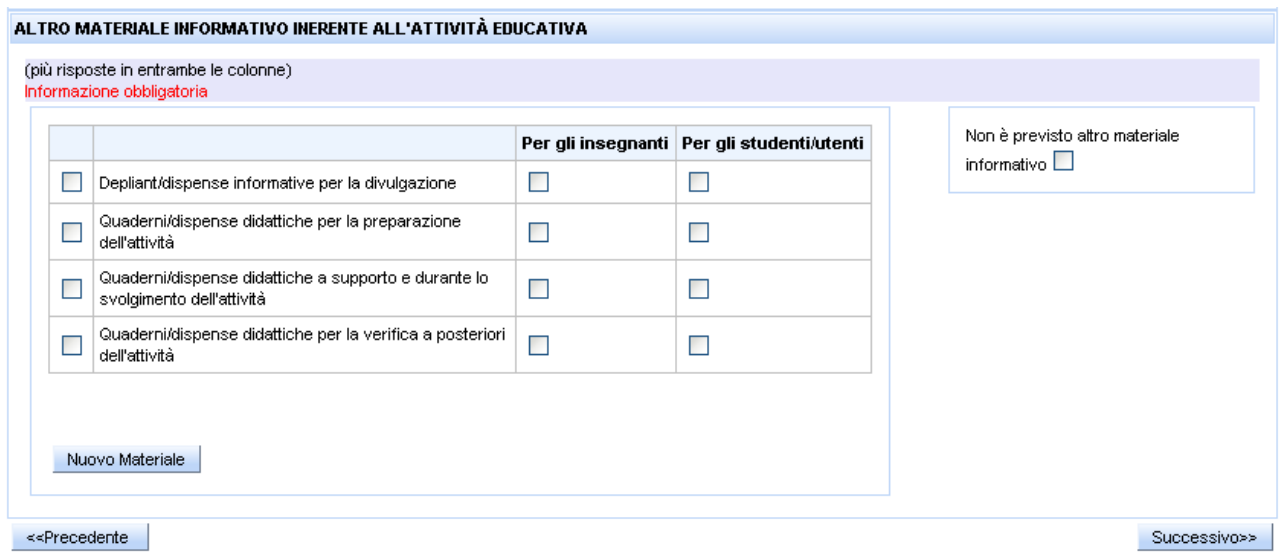

E' possibile inserire un'immagine di formato .jpg e di dimensioni massime di 700 kb.

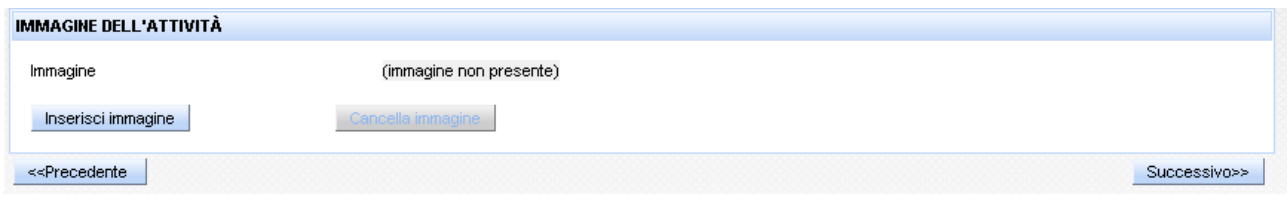

Per il luogo di svolgimento dell'evento indicare se l'indirizzo è lo stesso del museo o di una sede secondaria: in questi casi i campi degli indirizzi saranno alimentati dai dati presenti nelle schede anagrafiche del museo.

Se il luogo di svolgimento o il recapito per il materiale sono diversi da quelli del museo o di una sede secondaria, selezionare la modalità 'altro indirizzo' e compilare tutti i campi richiesti.

Indicare la presenza o meno di accesso per i disabili – oltre ad eventuali note di dettaglio sull'accesso parziale.

Attenzione: nel caso in cui siano presenti degli errori nell'indirizzo e nei recapiti che compaiono automaticamente si raccomanda di **NON selezionare la modalità 'altro indirizzo'** per effettuare gli inserimenti corretti, ma di comunicare i recapiti da correggere per e-mail all'indirizzo  *toscanamusei@regione.toscana.it,* in modo che possano essere fatte le correzioni in anagrafe. Questo non impedisce che la scheda possa essere in ogni caso salvata, perché il collegamento con l'anagrafe avverrà successivamente ai controlli da parte della Regione Toscana, contestualmente alla pubblicazione su web.

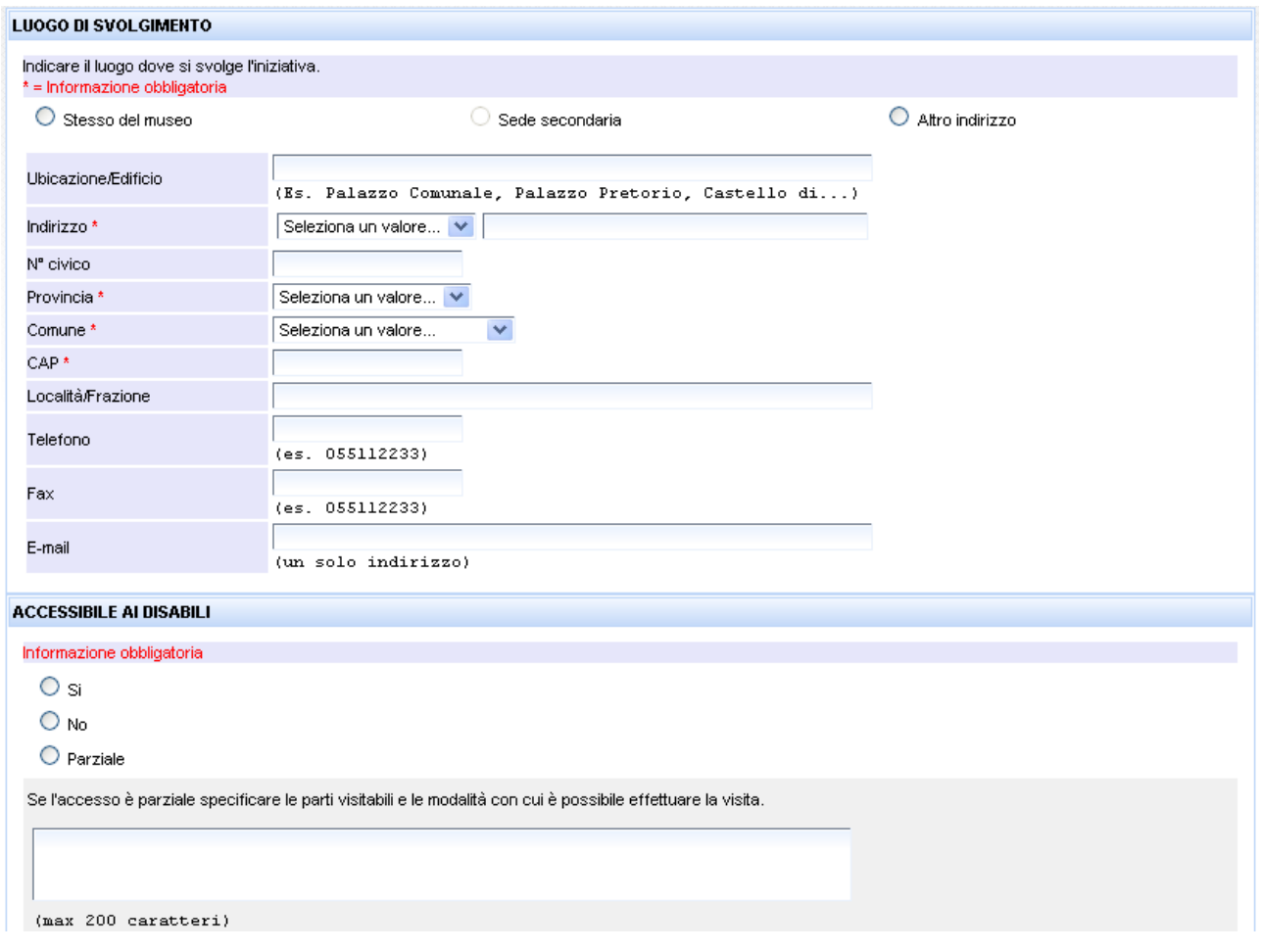

Anche in questo caso se i campi obbligatori non sono stati inseriti o è stato errato il formato (ad esempio cap, telefono, e-mail) il sistema avverte di effettuare le correzioni.

Vengono richieste ora i dati sui referenti delle attività educative. La parte a sinistra fa riferimento al compilatore della scheda e dunque il referente per la Regione Toscana per i contenuti della scheda stessa. La parte a destra invece riguarda il referente da contattare da parte degli utenti per informazioni o prenotazioni, precisando se si tratta di una persona fisica o di una persona giuridica ed indicando tutti i dati richiesti.

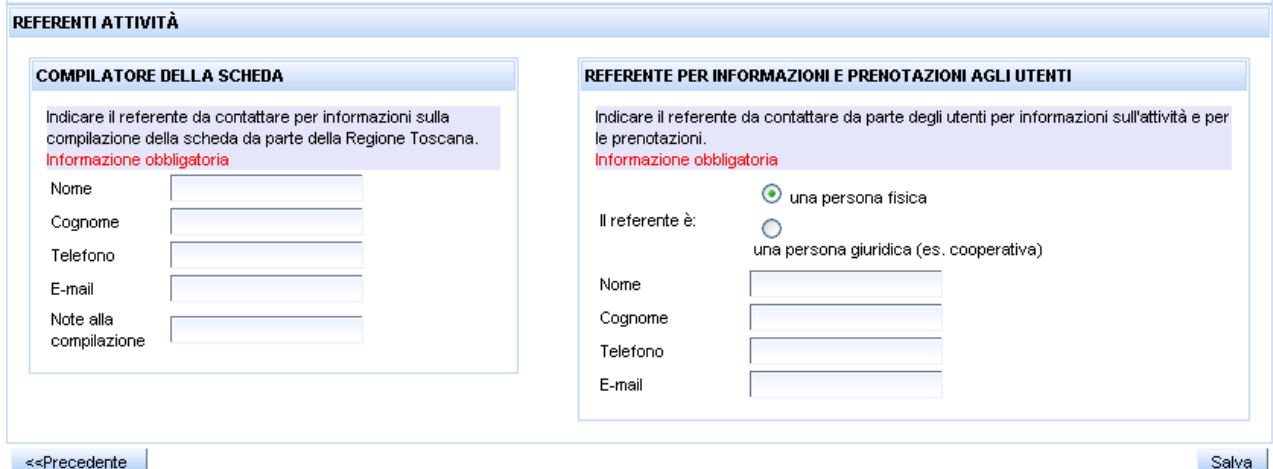

Al momento del salvataggio finale, il sistema effettua vari controlli di coerenza degli inserimenti, in particolare sulle date inserite nel calendario e sui campi testo. L'utente viene così avvisato dell'esito del salvataggio.

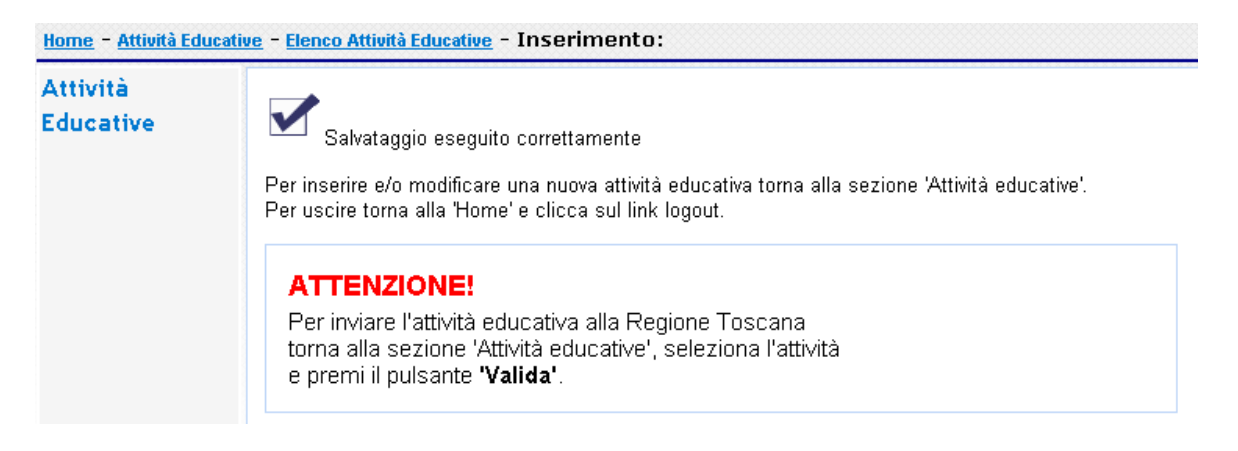

Per vedere l'elenco delle attività inserite fino a quel momento si clicca sulla voce in alto 'Elenco Attività Educative' e si visualizza il loro stato in carico al museo.

Nel caso si vogliano effettuare delle modifiche di una scheda inserita, dovrà essere selezionata (evidenziata in arancione) e cliccare sul bottone **'Modifica'** per poter apportare le correzioni e integrazioni, ripetendo le operazioni di salvataggio descritte in precedenza.

Home - Attività Educative - Elenco Attività Educative

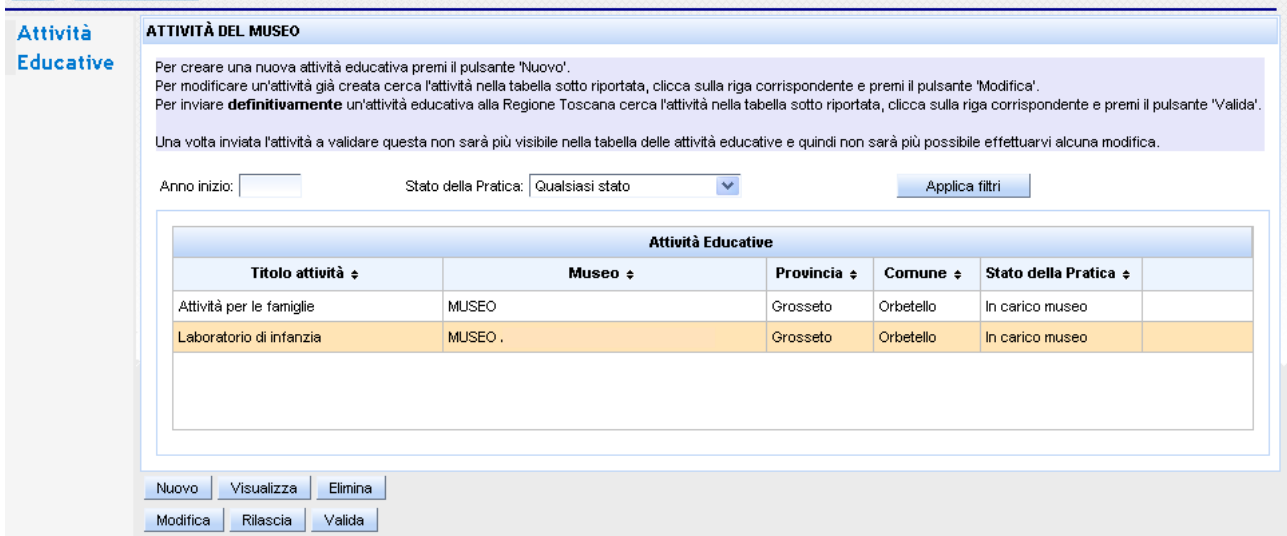

Per poter rivedere e controllare la scheda in modo sintetico, si utilizza il bottone **'Visualizza'**, naturalmente dopo aver effettuato la sua selezione.

**Infine per effettuare il passaggio definitivo alla Regione Toscana è necessario selezionare l'evento e effettuarne la validazione, tramite il bottone 'Valida', sempre dopo aver effettuato la selezione dell'evento.**

Una volta che l'evento è stato validato dal museo, esso non compare più nell'elenco del museo, perché non possono essere fatte modifiche su una scheda passata alla Regione Toscana (cioè con il nuovo stato in 'basket RT').

Il museo può comunque visualizzare la scheda, attraverso la voce del menù principale **'Visualizza schede'** a sinistra del video.

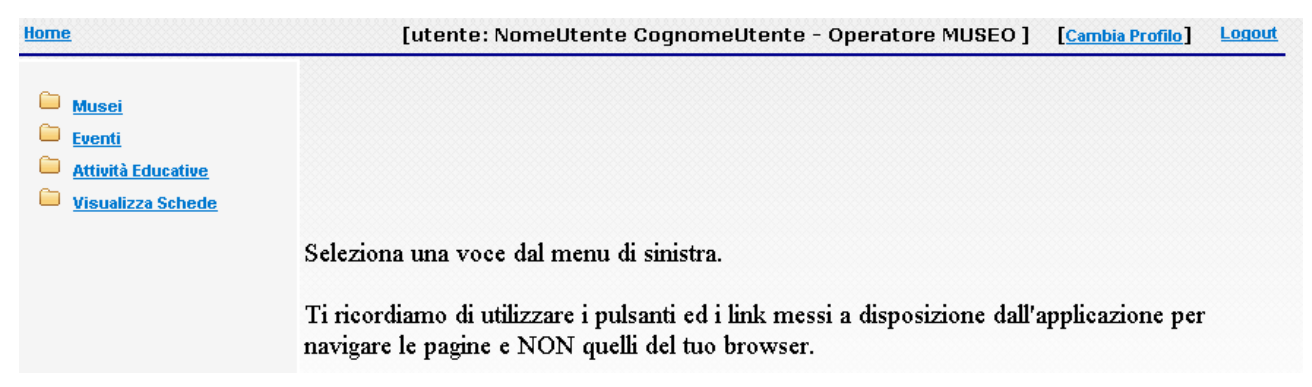

Qui si applica il filtro **'Attività Educative'** nella tendina **'Tipo'**, e si procede con 'Cerca'.

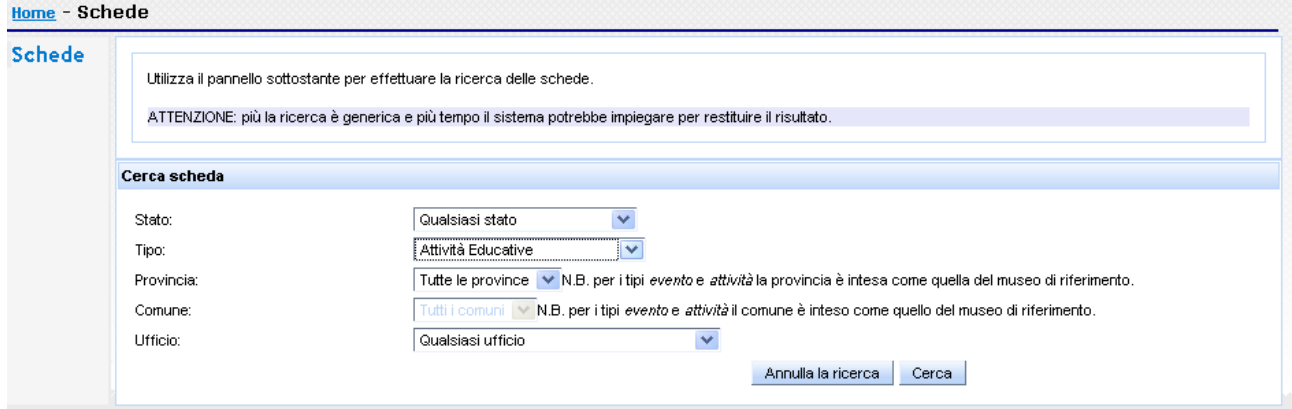

Compare l'elenco delle attività presenti nel sistema con il relativo stato: nell'esempio qui sotto un'attività è stata inviata alla Regione Toscana, mentre altre due sono ancora in carico al museo.

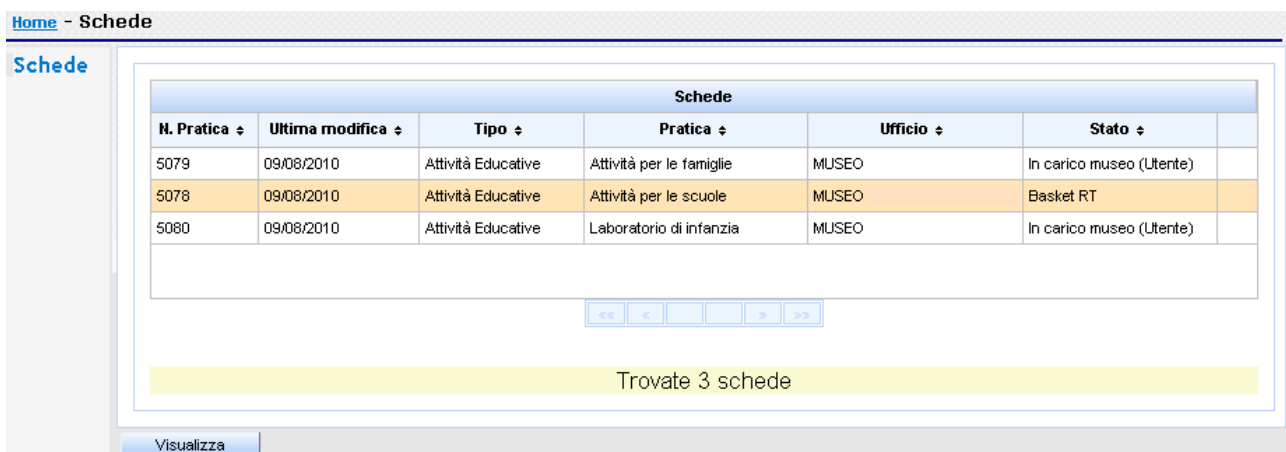

Una volta selezionata l'attività in stato 'Basket RT' è possibile visualizzare la scheda sintetica.

Nel caso in cui il museo di accorga di cambiamenti da apportare alla scheda successivamente alla validazione, è necessario contattare la Regione Toscana per indicare le correzioni da apportare oppure, in caso di modifiche consistenti, richiedere il rilascio della scheda.

A questo punto l'evento sarà nuovamente in carico al museo, che potrà effettuare tutte le integrazioni e correzioni necessarie in modalità modifica.

### **Si ricorda che poi l'evento dovrà essere nuovamente salvato e validato per la nuova pubblicazione.**

#### **Assistenza**

Per ogni dubbio e necessità sulla scheda e la compilazione delle maschere nella procedura web ci si può rivolgere a *toscanamusei@regione.toscana.it*